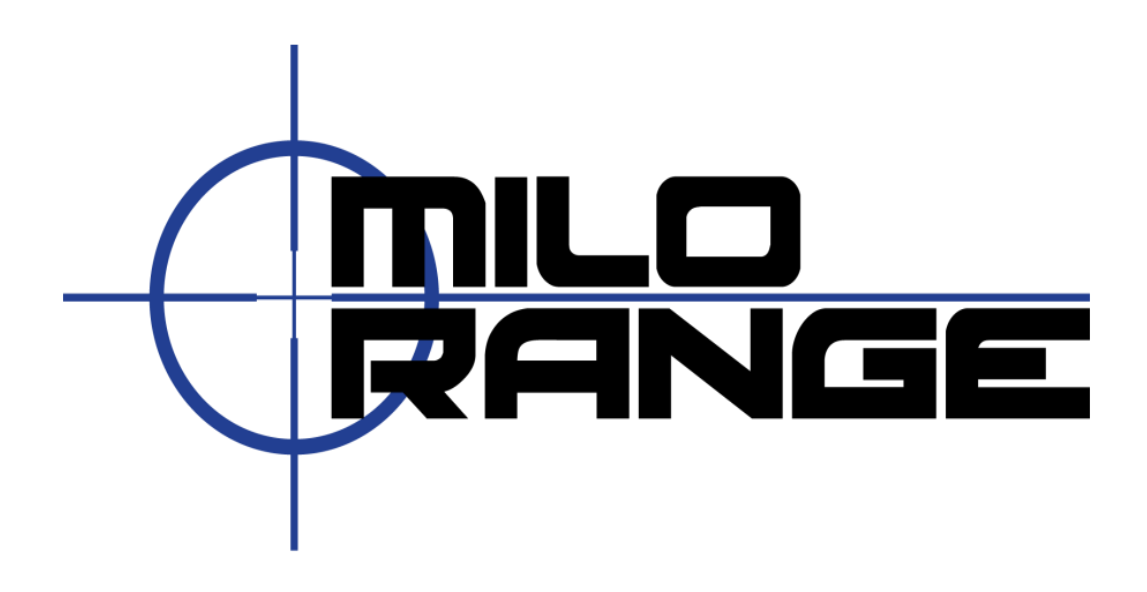

## **5.1 Speaker Set Up and Realtek HD Audio Manager Settings Guide**

IES Interactive Training 1229 Oak Valley Drive Ann Arbor, MI 48108 1-800-344-1707 http://www.ies-usa.com

Please set the console settings according to the settings shown below. Adjust volume as needed.

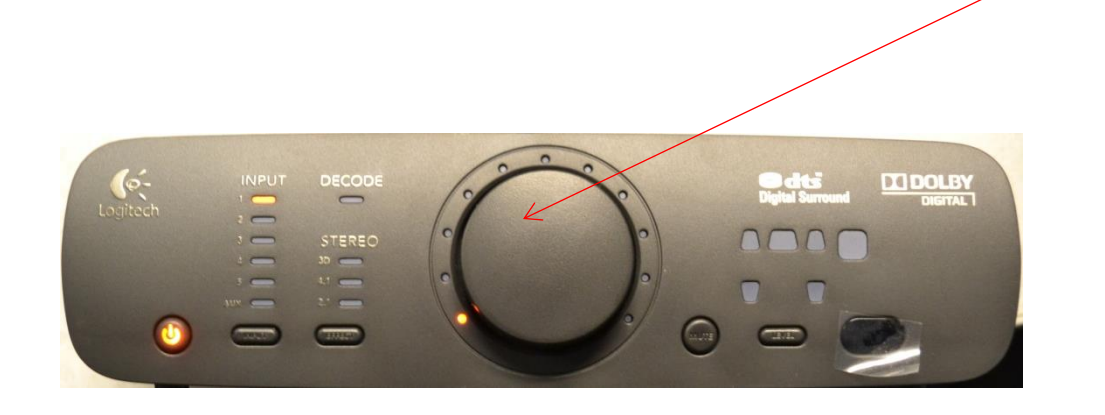

After plugging in the the orange analog cable the dialog box below will appear. Be sure to check the box Center/Subwoofer for Speaker Out. Then click ok.

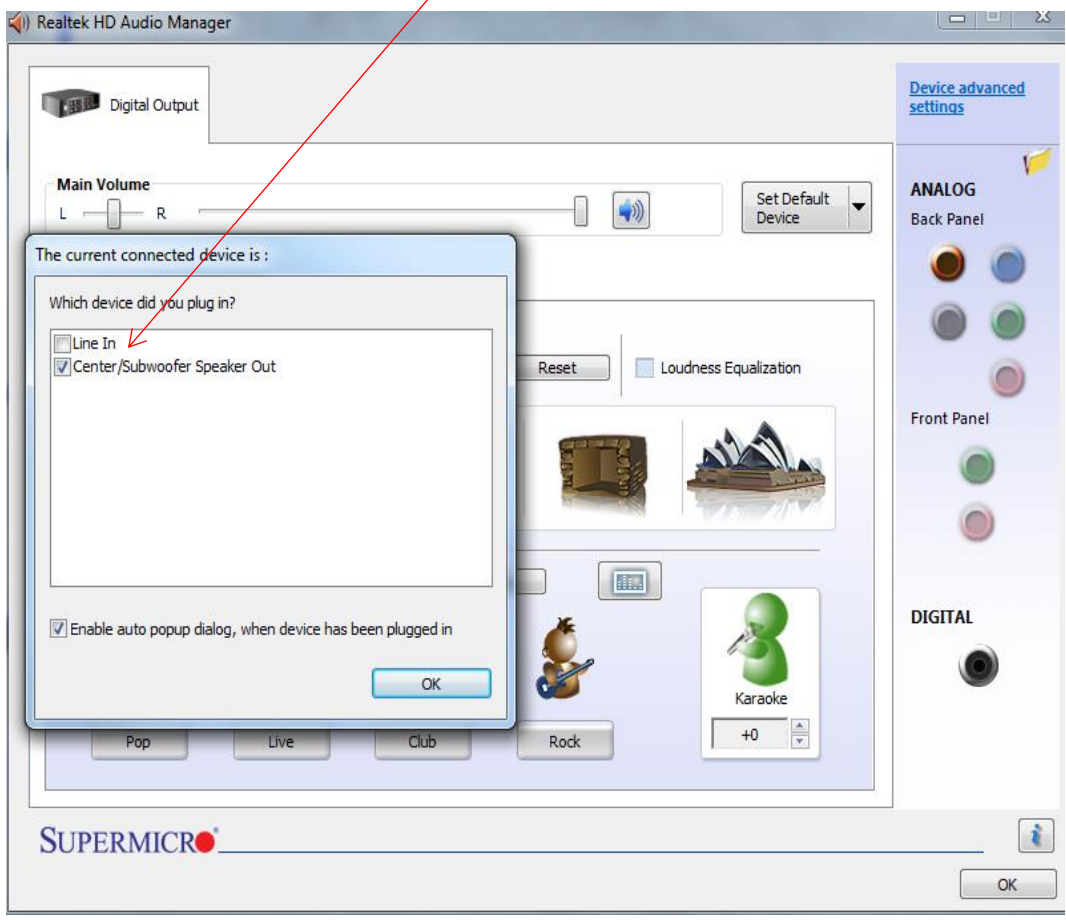

After plugging in the black analog cable the dialog box below will appear. Be sure to check the box Front Speaker Out., Then click ok.

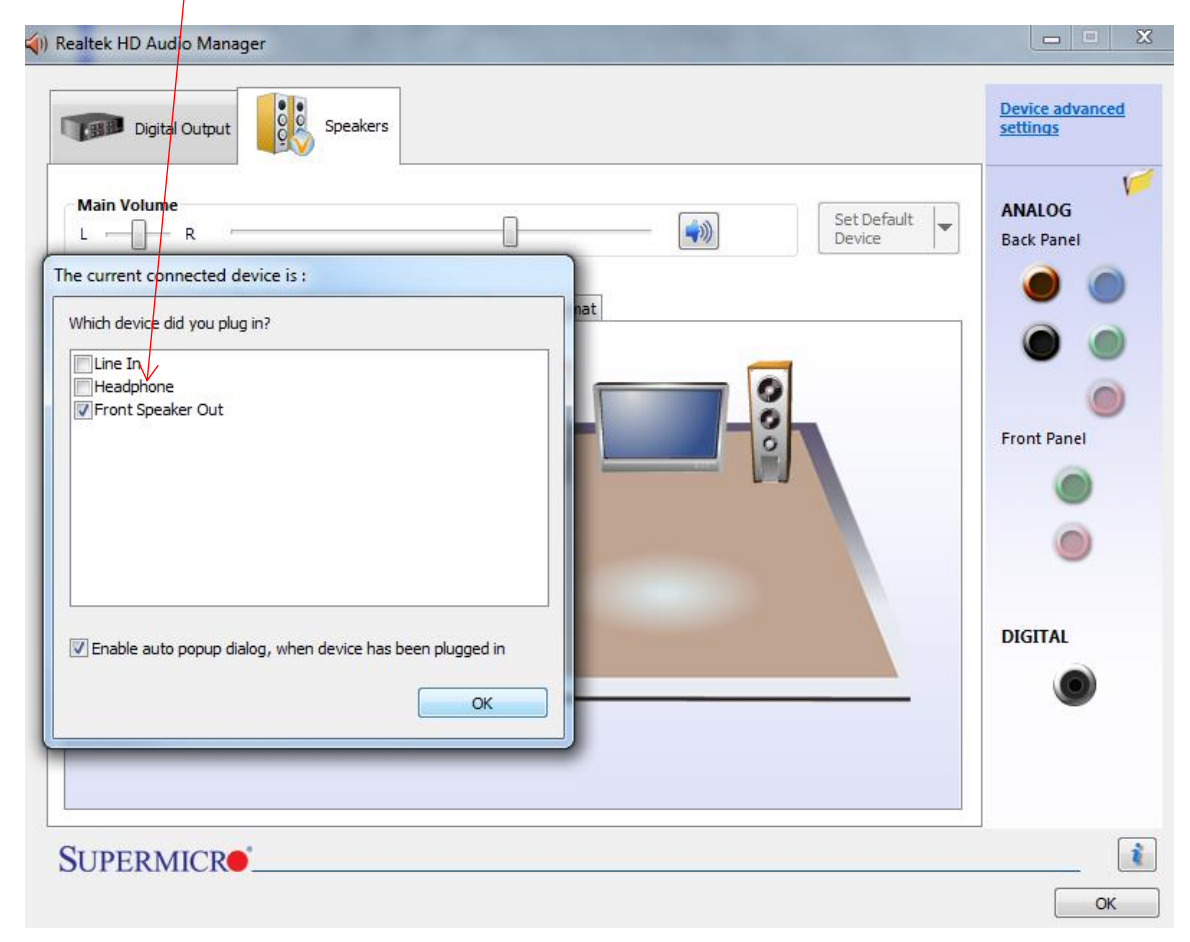

After plugging in the green analog cable, the dialog box below will appear. Be sure to check the box Rear Speaker Out. Then click ok.

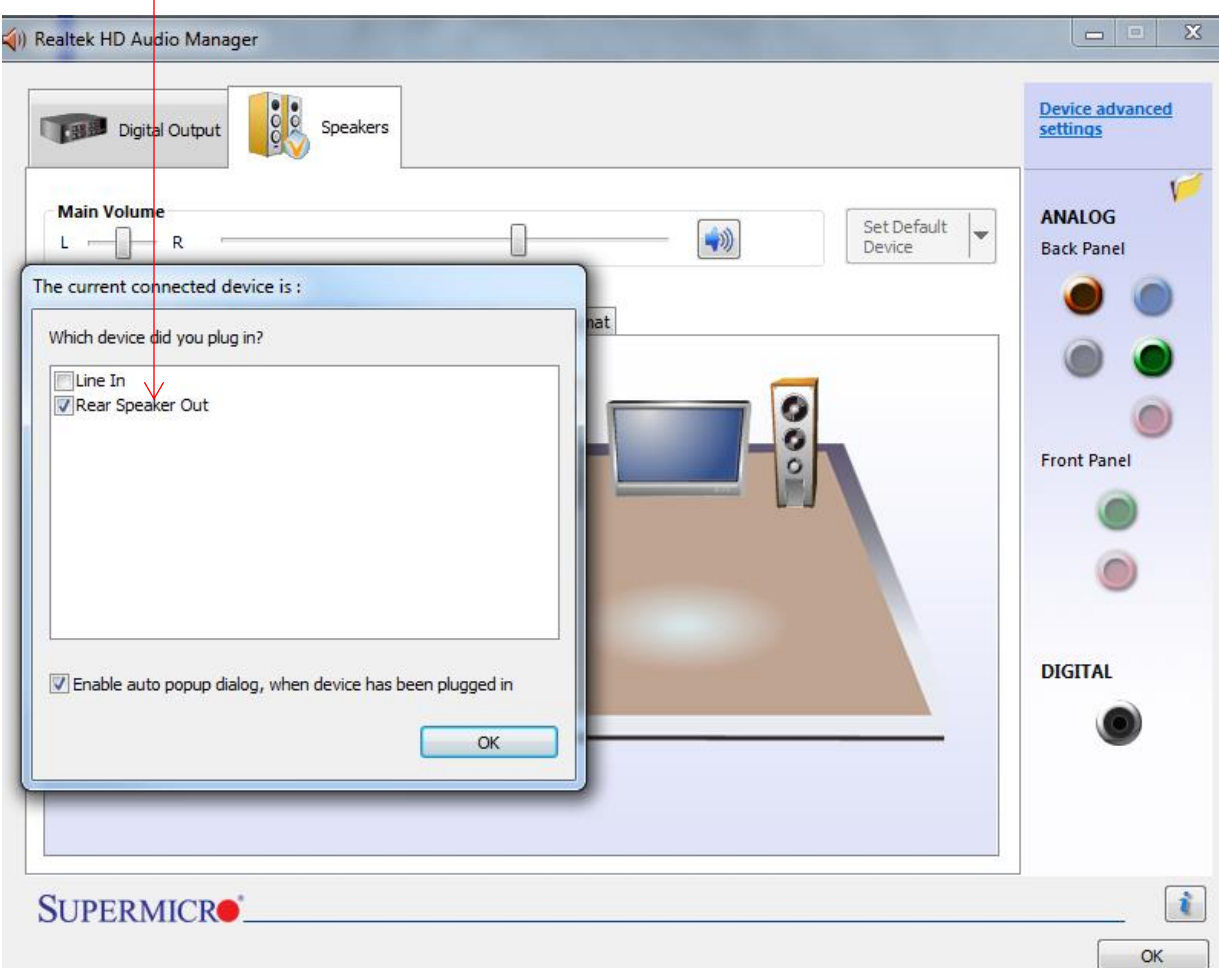

Once the Orange, Black, and Green analog cables are plugged into the the computer and all previous dialog boxes have closed, the dialog box below will appear. This is the final step to setting up your 5.1 sound. Be sure to select 5.1 Speaker under Speaker Configuration. Next make sure that the volume is set to medium level. Click the play symbol and make sure you have sound coming from each speaker. You now have 5.1 sound.

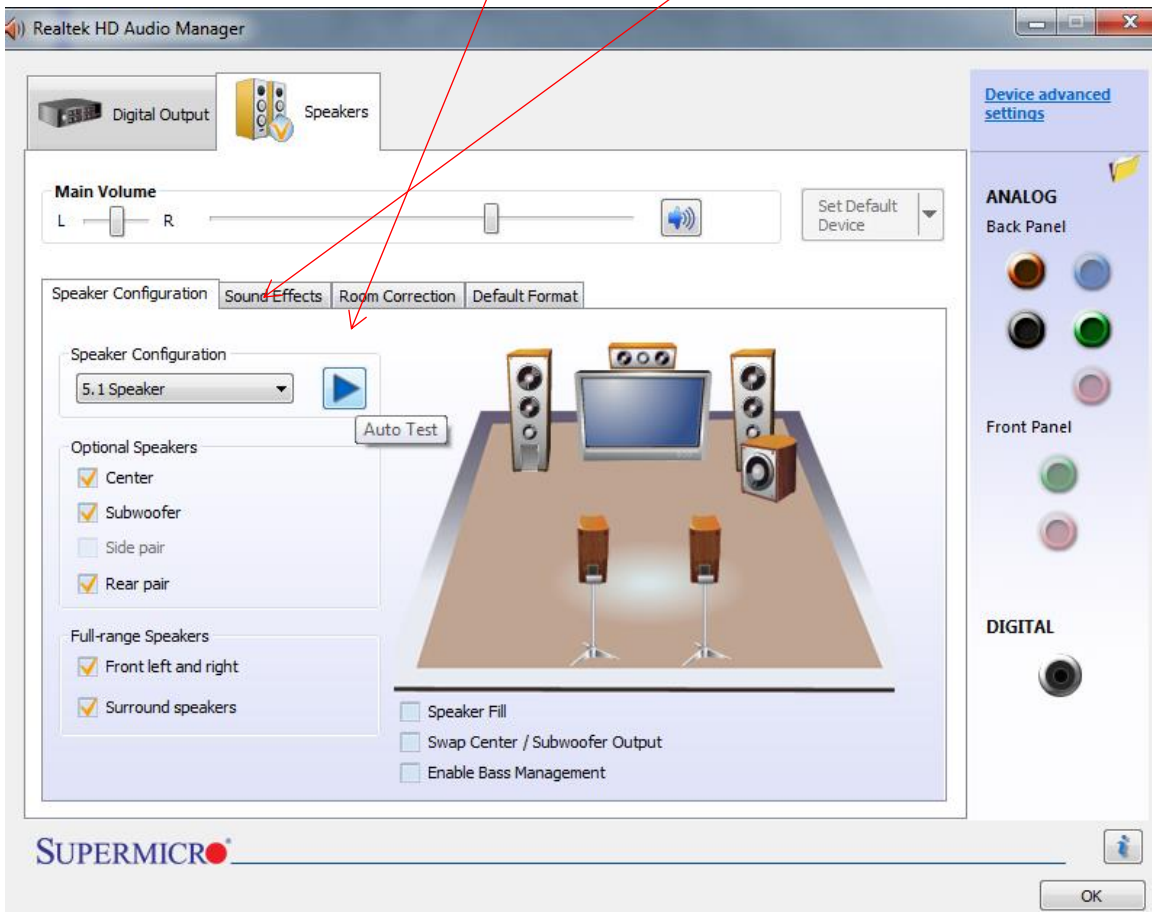